## CABLE RECOMMENDATION

Signal cable up to 150m: **3x0.5 mm2 + shield**. For longer cable, please consult sensor manufacturer.

### SENSOR WIRING TABLE

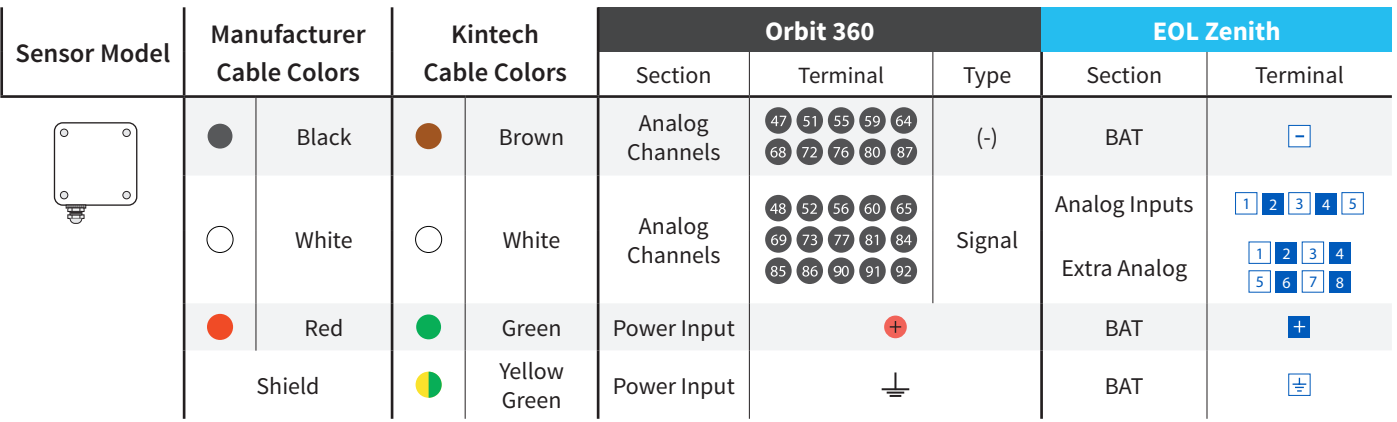

### REQUIRED DATA LOGGER VERSION

Minimum data logger required: **ORBIT 360 BASIC PLUS**.

Minimum **firmware** required: **any.**

# HOW TO CONFIGURE IN ATLAS

Start Atlas and open the data logger you are working on. Now go to Site settings and scroll down to the Channels section and select the following type and model:

- Group: Analog channels
- Sensor Type: Voltage
- Sensor Model: **Volts**
- Slope: 20
- Offset: 0

**Important!** Please make sure you are working with the latest version of Atlas. To check for new updates click the Check for updates button in the left-hand menu located in the main dashboard.

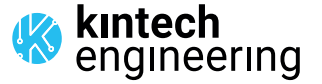

*Charles Article* . . . . . . .

<u>a la la la la la</u> . . . . . .  $\overline{a}$  and  $\overline{a}$  and  $\overline{a}$  and  $\overline{a}$ 

# NRG RH-5X | **RELATIVE HUMIDITY**

# HOW TO CONFIGURE THIS SENSOR ON SITE

We recommend performing the entire sensor configuration using Atlas at the office before installing sensors onsite. Once the sensor is correctly setup in Atlas, use the Upload settings tool, to upload the sensor configuration to the data logger. In case you are already on site and need to configure the sensor directly on the data logger, follow these steps:

1. Turn on the data logger.

2. Using the keypad on the data logger, navigate the menu until you see Sensor model, then click the "right arrow" on the keypad.

3. Now scroll down to the channel you are going to connect the sensor to, and click the "right arrow" on the keypad.

4. Now click "Set" on the keypad and scroll up in the menu to set the sensor model type according to the table here below. Once you have found the correct sensor model, click the "right arrow" key twice to select it and save. 5. Click the "left arrow" several times to go back to the main menu.

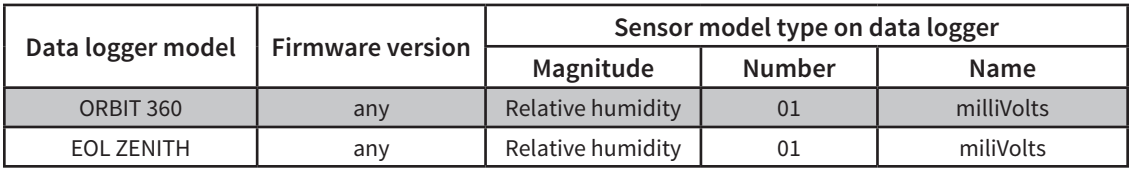

Keep in mind: *if the sensor channel has been configured as milliVolts, the output values on data logger display will always be shown*  in milliVolts. Remember to fill in both the slope and the offset for both the humidity sensor to see real sensor values in % in your data*sets during a real-time connection with the data logger (from either Atlas or Atlas Mobile).*

## HOW TO CONFIGURE IN EOL MANAGER

Open EOL Manager and go to Settings of the data logger you are working on. Open the Inputs tab and select the following type and model:

- Group: Analog Inputs
- Sensor Type: Voltmeter
- Sensor Model: **Generic Voltimeter**
- Slope: 20
- Offset: 0

. . . . . . . . . . . . . .

a la la la la la . . . . . . .  $\begin{array}{cccccccccccccc} \bullet & \bullet & \bullet & \bullet & \bullet & \bullet & \bullet & \bullet & \bullet \end{array}$ 

. . . . . . .

*Last modified: 16.06.2021*

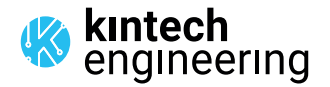